**无锡市梁溪区教育系统面向2023 届全日制普通高校优秀应届毕业生公开招聘教师(二)**

## **线上面试技术操作指引(考生须知)**

#### 一、考生线上面试室环境要求

1.选择独立、无干扰的房间(教室),环境安静,光线适宜(不 逆光,采用正面光)。

2.考试区域不得有其他人在场,不得出现任何与考试相关的提 示性资料。

3.房间(教室)必须具备互联网条件(有线、无线均可),满 足双向双路视频交流需求。

#### 二、线上面试软硬件要求

1.硬件准备

考生准备2部手机和两个手机号码(1部双卡双待手机也可). 1 台笔记本电脑(能上网,具备摄像头、麦克风、音响,支持音视频 交互),确保供电充足,性能稳定,麦克风声音清晰,不嘈杂。

2.软件准备

(1)1 部手机和 1 台笔记本电脑均提前下载并安装小鱼易连程 序(https://www.xylink.com/download)(具体操作见附 2:软件 操作指导)

(2) 用两个手机号码分别注册两个"小鱼易连"账号(其中一 个手机号码必须为报名网站注册的手机号)。

(3)分别登录后修改"小鱼易连"用户名。主机位账号必须使 用报名网站注册的手机号,用户名命名格式:报考岗位序号+本人姓 名+身份证号+主,例如:A01 张三 320202200001010383 主;辅机位

账号使用另一手机号,用户名命名格式:报考岗位序号+本人姓名+ 身份证号+辅,例如:A01 张三 320202200001010383 辅。

3.考试时,笔记本电脑使用主机位账号登录,手机使用辅机位 账号登录。

4.辅机位(手机)稳定放置于左后方 45 度位置,离考生 1 米远, 高度离地 1.5 米至 1.7 米,建议配备三脚架。

#### 三、正式面试流程

1.面试顺序和报到时间:面试严格按抽签号顺序进行,面试报 到时间以公告为准。

2.面试步骤:

(1)报到等候

根据规定的面试报到时间,考生自行做好考试准备,进入面试 等候室,并根据工作人员要求调整设备,验证考生身份信息无误。

为使考生顺利完成考试,请考生手机须使用小鱼易连 APP 登录, 不要使用微信小程序登录。手机登录小鱼易连 APP 后,请解除竖排 方向锁定,保持手机画面横屏。

考生须正向面对笔记本电脑(主机位),面部清晰可见,声音 清楚。不得使用其机(耳麦),不得使用"小鱼易连"软件中的变 声、美颜、改变人像、虚拟场景等功能。

(2)抽题备考

到备考时间,工作人员将根据主账号寻呼考生进入面试备考室, 考生须点击"接受"确认,还需再次打开摄像头。

根据工作人员提示要求抽取考题。抽题后,每位考生根据要求 进行备考。考生备考期间全程不得离座,可自备 A4 白纸和原木铅笔、 橡皮供自己使用,幼儿园教师岗位的考生还须准备好多色水彩笔, 其它文具用品不得使用。

辅机位(手机)作为环境监控,保持常亮,不得关闭。 辅机位 手机必须全程避免来电、微信等软件干扰。

(3)线上面试

到面试时间,工作人员将根据主机位账号寻呼考生进入面试室, 考生须再次点击"接受"确认,并同时打开摄像头。

考生根据要求进行考试答题。建议考生站立答题,站立答题需 在主、辅机位镜头视域内,确保声音清晰;建议考生使用小黑板, 小黑板也必须在视域范围内且笔迹清晰。

严禁考生进入面试室后泄露准考证号、身份证号、姓、姓名、 学校、所在地区等任何可能涉及考生身份信息的内容,否则作违纪 处理,取消考录资格。

(4)线上面试结束

考生线上面试结束,考场工作人员将考生呼入成绩公布室,等 候工作人员公布成绩。

(5)成绩公布

考生在成绩公布室耐心等候,待工作人员告知成绩后,考生确 认已知道考试成绩,工作人员将考生移出成绩公布室,考生考试结 束。<br>
————————————————————

注: 线上面试期间,考生进入等候室、备考室和面试室均必须 严格遵照工作人员的指引执行。因考生个人原因影响考试的,后果 由考生自行承担。

无锡市梁溪区教育局

### **附 1:考试机位示意图:**

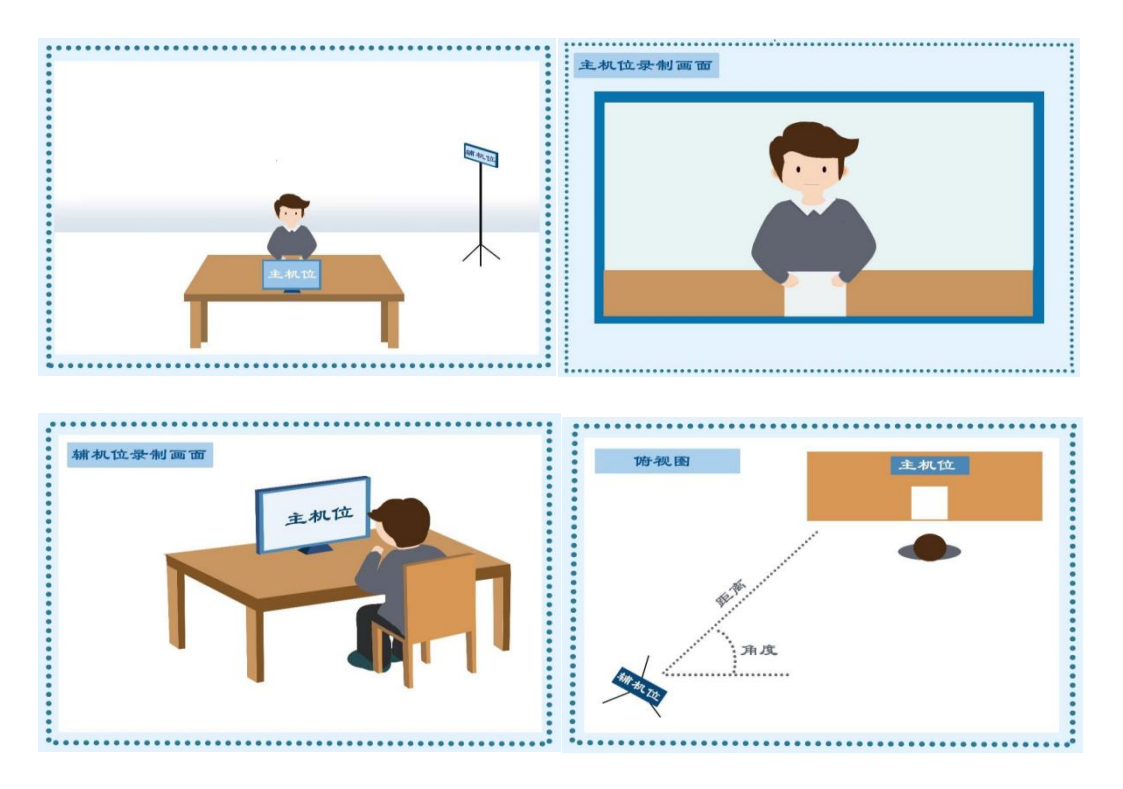

## **附 2:软件操作指导**

- 1、小鱼易连客户端下载。
- 下载地址: https://www.xylink.com/download

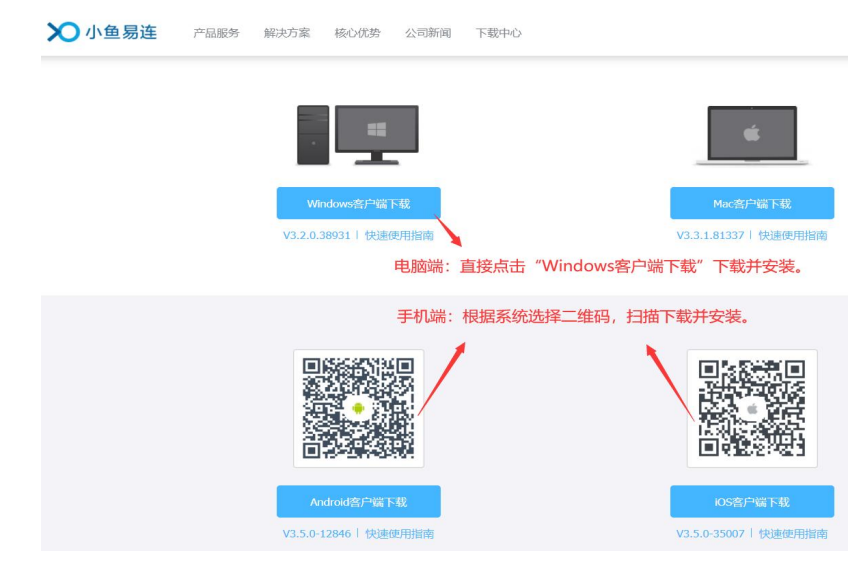

2、手机端进入小鱼易连,注册、加入会议。

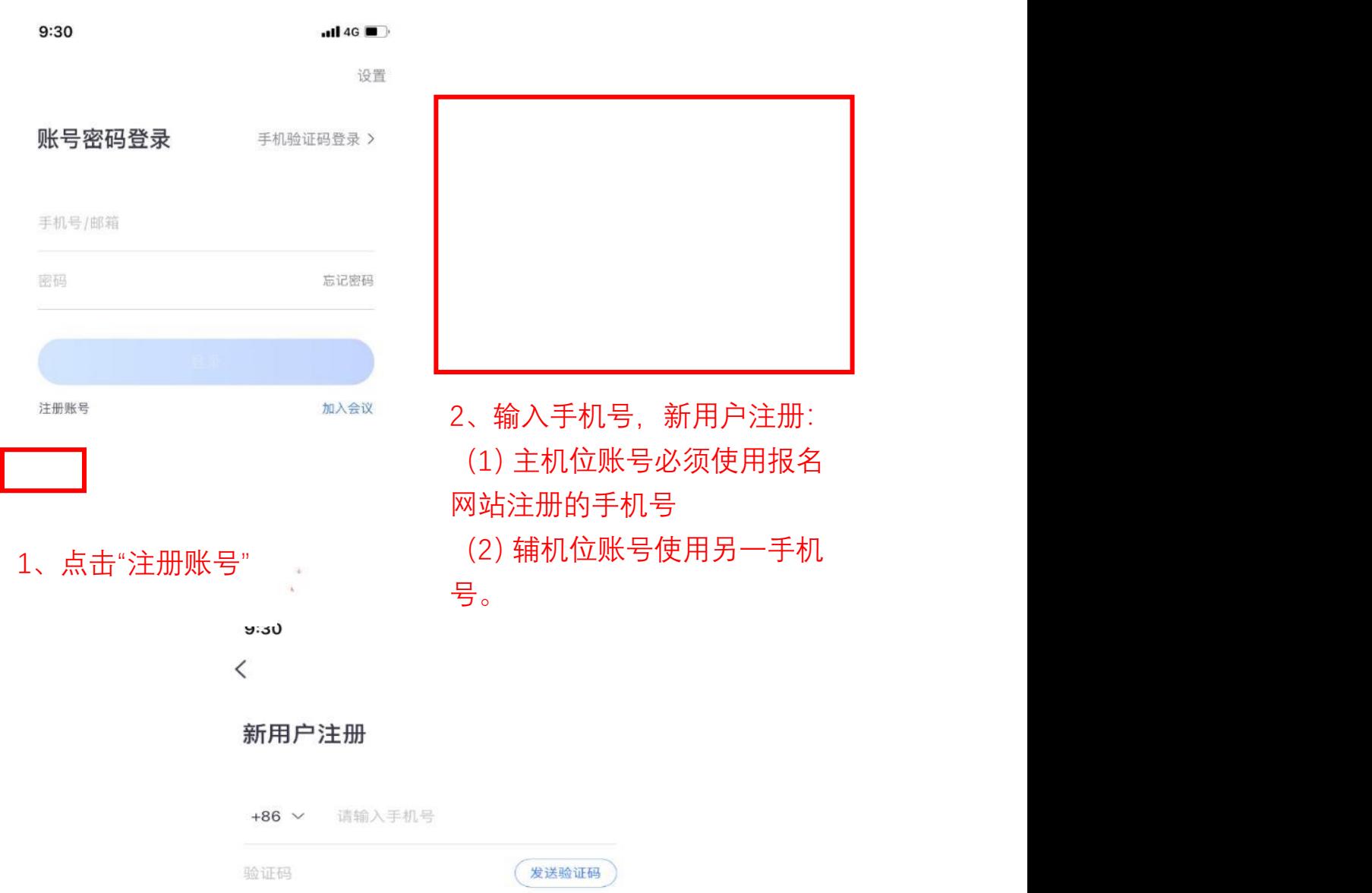

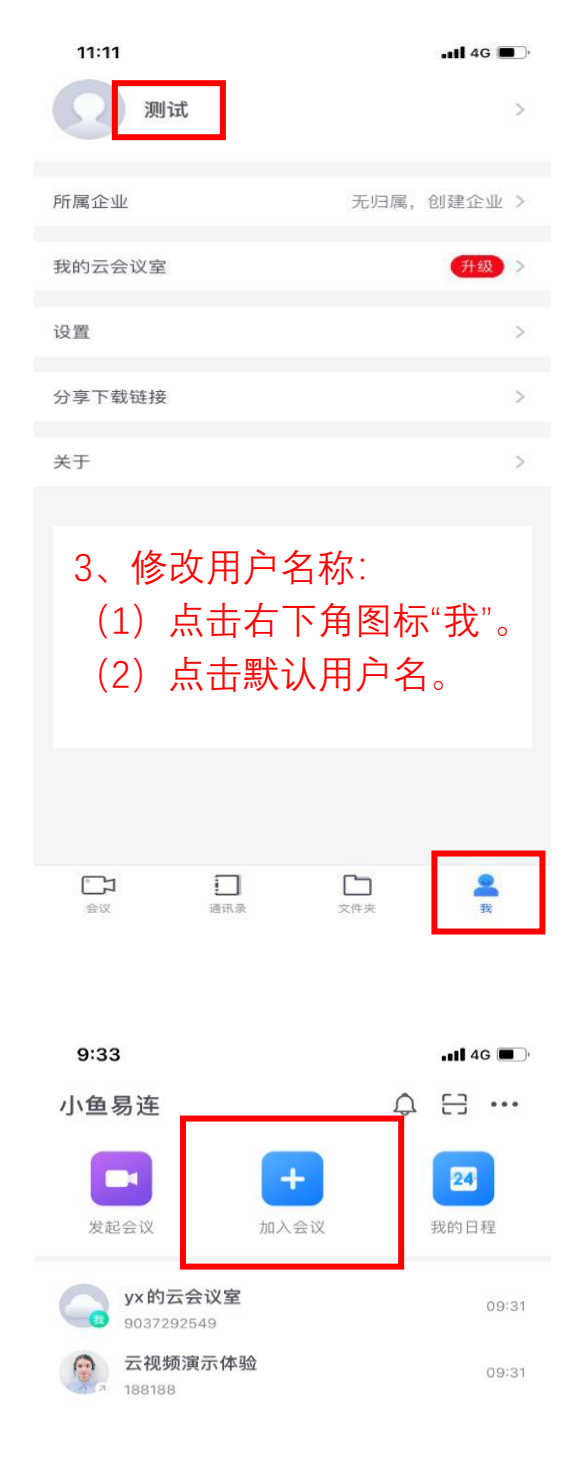

6、点击"加入会议"

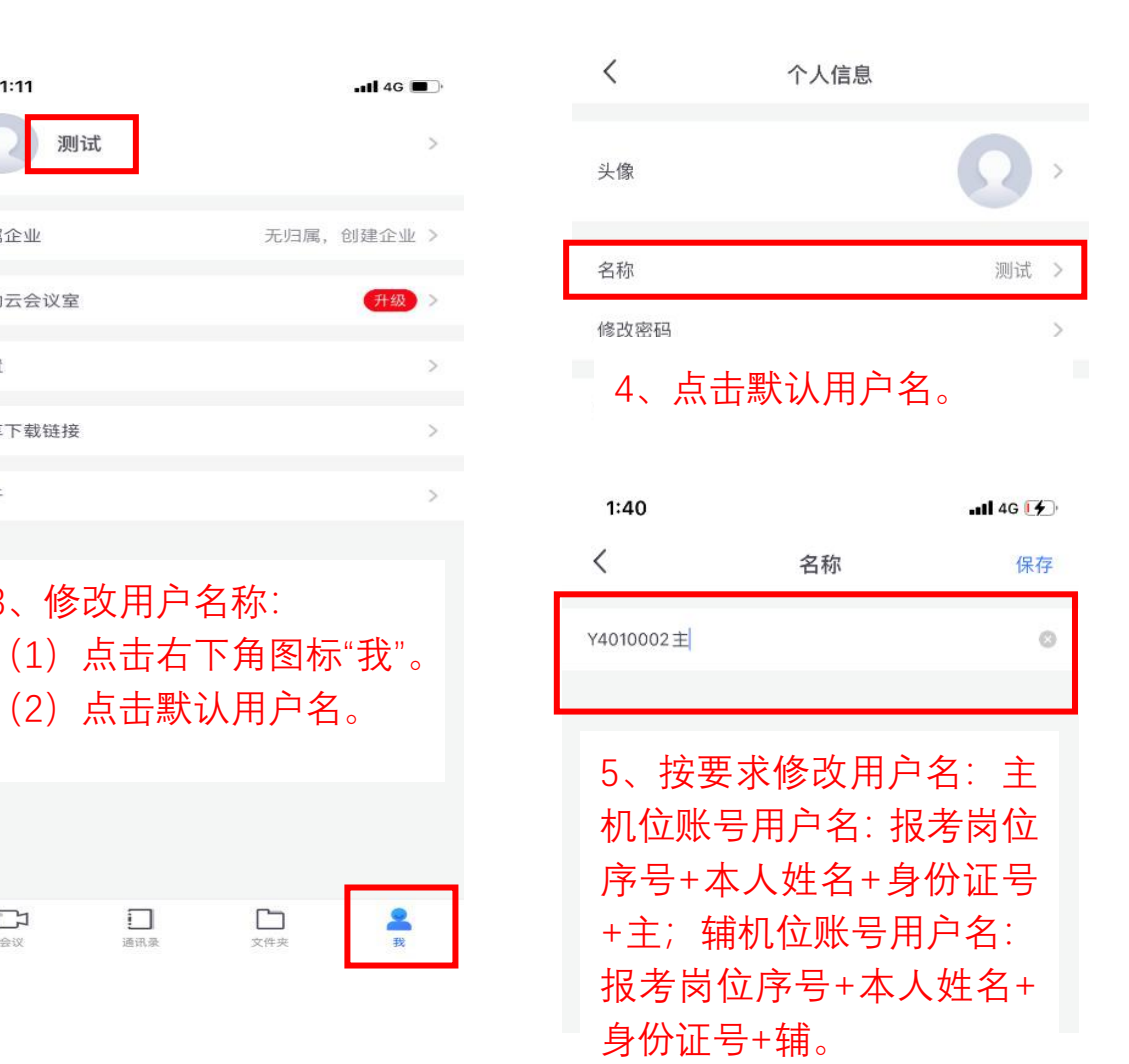

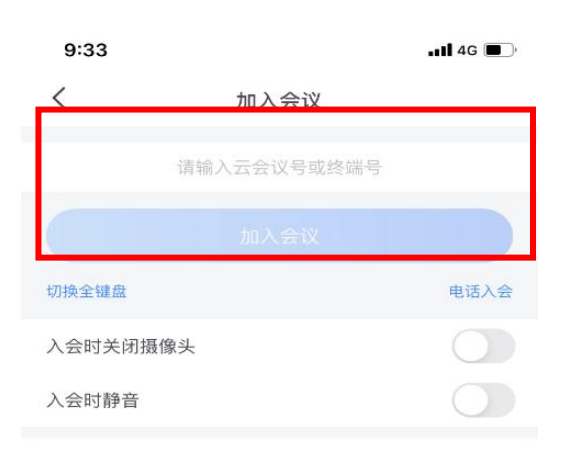

7、输入会议号,加入会议。 请勿勾选:入会时关闭摄像 头/入会时静音

# 3、**电脑端**进入小鱼易连,注册、加入会议

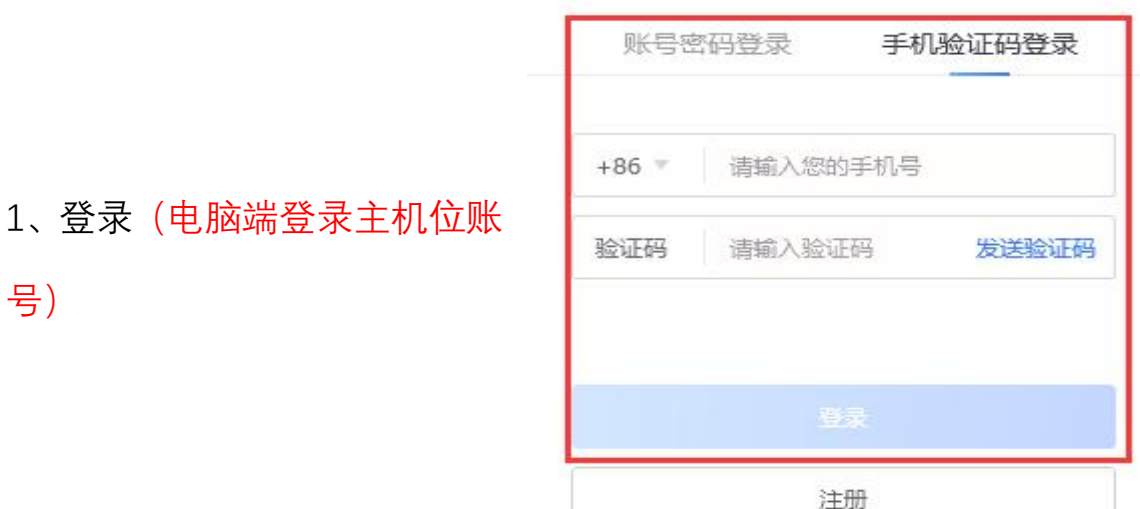

其他账号登录 加入会议

 $- x$ 

L.

2、加入会议(请勿勾选下方入会时关闭摄像头和入会时静音)

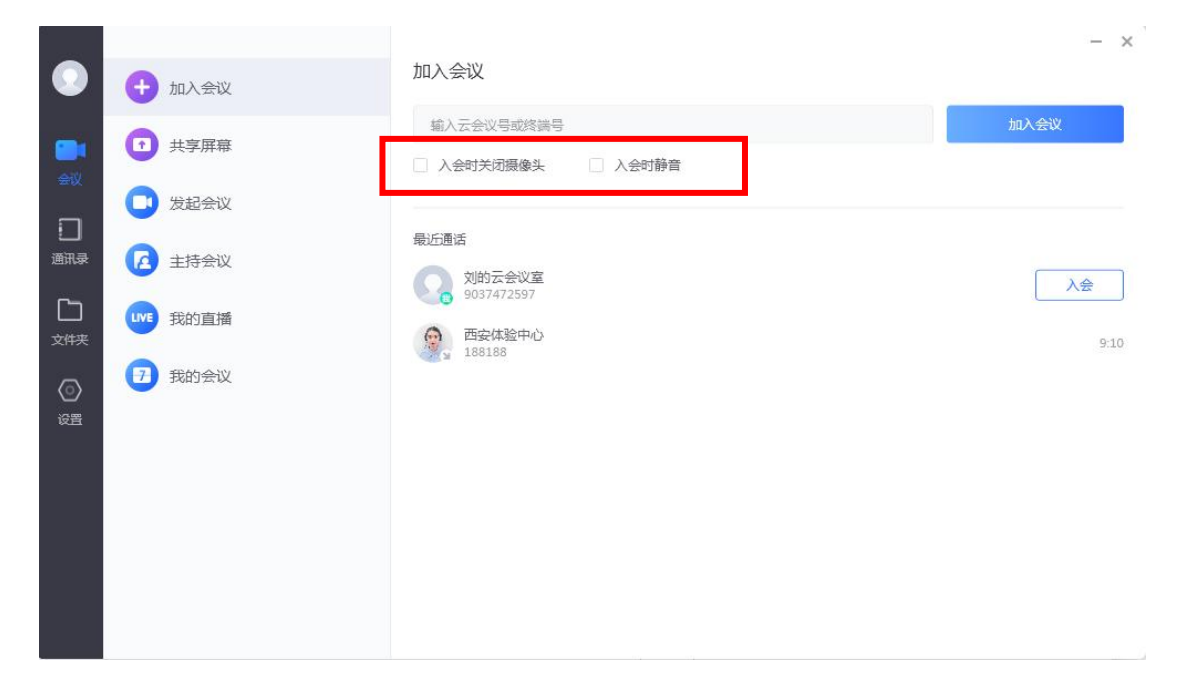

**备注:设置需要调整的地方、别的选项请勿更改 1.名字修改:设置----通用----名字(按要求输入,输完返回即可) 2.音频可以点进去进行测试,如果没有反应,可以切换选项 3.视频点击进去是否可以看到图像,如果没有,可以切换选项**

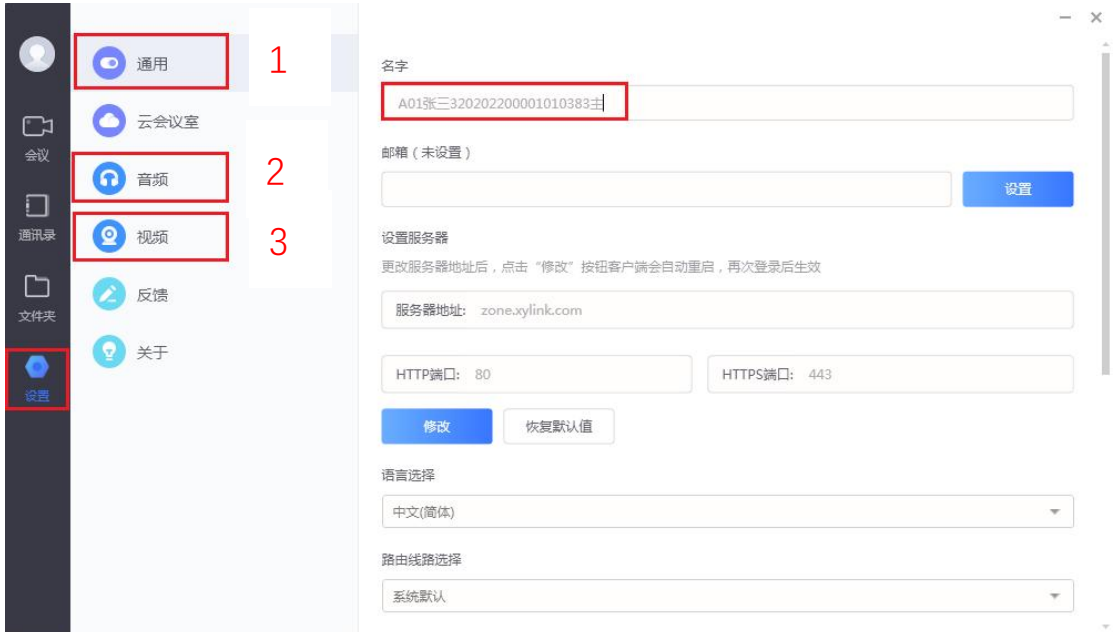